# 定点医药机构医保移动支付接入申请 后台经办人操作指南

### 目录

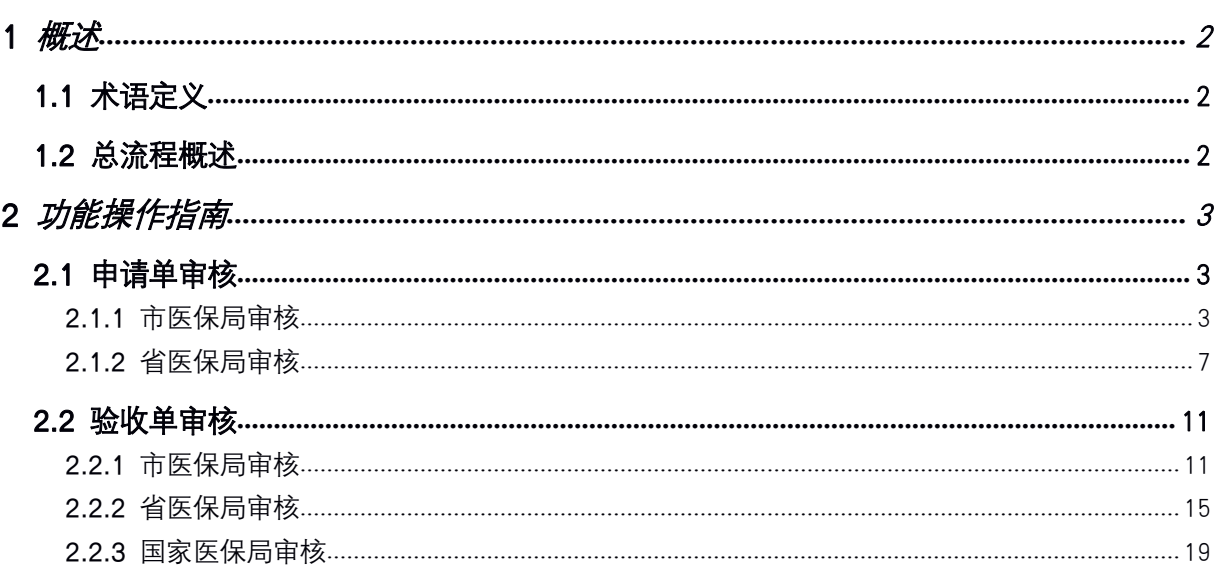

# <span id="page-2-1"></span><span id="page-2-0"></span>1 概述

#### 1.1 术语定义

线上身份核验业务: 用于办理线上"非结算类医保业务"时做身份认证核验功能, 例 如:医保查询、取药、取报告等。

医保移动支付业务: 用于定点定点医药机构申请接入医保移动支付功能, 例如: 通过 定点定点医药机构小程序通过线上身份核验,再进行医保订单支付。

#### 1.2 总流程概述

定点医药机构医保移动支付接入申请后台操作总流程如下图:

#### 总流程说明:

1、定点医药机构提交定点医药机构申请单。

2、接入申请审核:

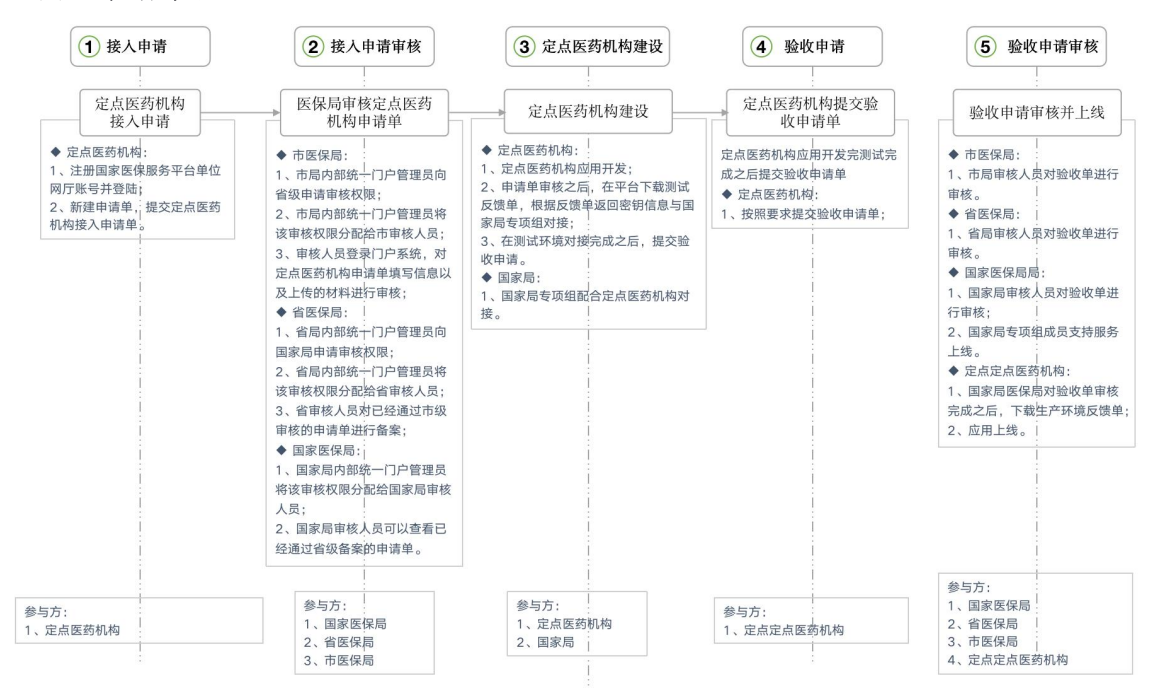

(1)市医保局审核:

①市局国家医疗保障信息平台管理员向省级申请审核权限; ②市局国家医疗保障信息平台管理员将该审核权限分配给市审核人员; ③市局审核人员进入浏览器(推荐使用谷歌浏览器)打开国家医疗保障信息平台

<span id="page-3-2"></span><span id="page-3-1"></span><span id="page-3-0"></span>(网址为 http://ips.hsip.gov.cn/#/home),使用市局账号扫码登录系统;对定点医药机构 申请单填写信息以及上传的材料进行审核。

(2)省医保局审核:

①省局国家医疗保障信息平台管理员将该审核权限分配给省审核人员;

②省审核人员进入浏览器(推荐使用谷歌浏览器)打开医疗保障信息平台(网址为 http://ips.hsip.gov.cn/#/home),使用省局账号扫码登录系统;对定点医药机构申请单填 写信息以及上传的材料进行审核对已经通过市级审核的申请单进行备案;

(3)国家医保局审核:

①国家局国家医疗保障信息平台管理员将该审核权限分配给国家局审核人员;

②国家局审核人员可以查看已经通过省级备案的申请单。

3、定点医药机构应用开发, 申请单审核之后, 在平台下载测试反馈单, 根据反馈单返 回密钥信息与国家局专项组对接,在测试环境对接完成之后,提交验收申请单。

4、验收单审核:

(1)市医保局局审核人员对验收单进行审核;

(2)省医保局审核人员对验收单进行;

(3)国家医保局审核人员对验收单进行审核。

5、定点定点医药机构下载生产环境反馈单,应用测试无误上线,流程结束。

# 2 功能操作指南

#### 2.1 申请单审核

#### 2.1.1 市医保局审核

#### 2.1.1.1 功能说明

该功能主要是市医保局针对定点医药机构上传的申请单进行审核。

#### 2.1.1.2 操作步骤

(1)市局国家医疗保障信息平台管理员向省级申请审核权限。

(2)市局国家医疗保障信息平台管理员将该审核权限分配给市审核人员。

(3)进入浏览器打开医疗保障信息平台(网址为 http://ips.hsip.gov.cn/#/home),使用 市医保局账号扫码或 CA 登录系统。

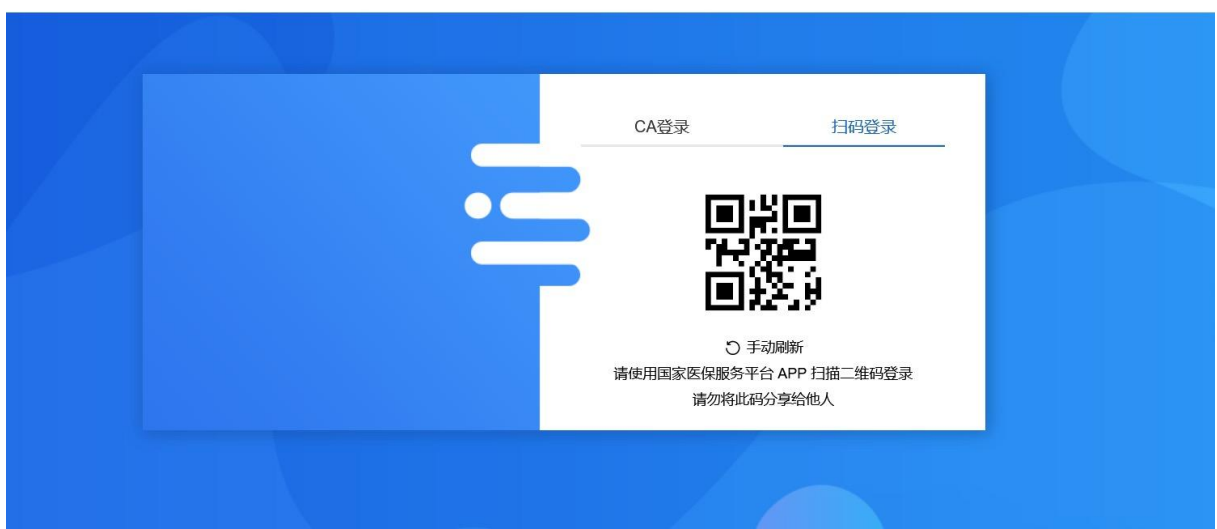

国家医疗保障信息平台  $\boxed{715}$ 

(4)进入系统之后选择"两定机构"-"定点医药机构线上支付接入申请审核"。

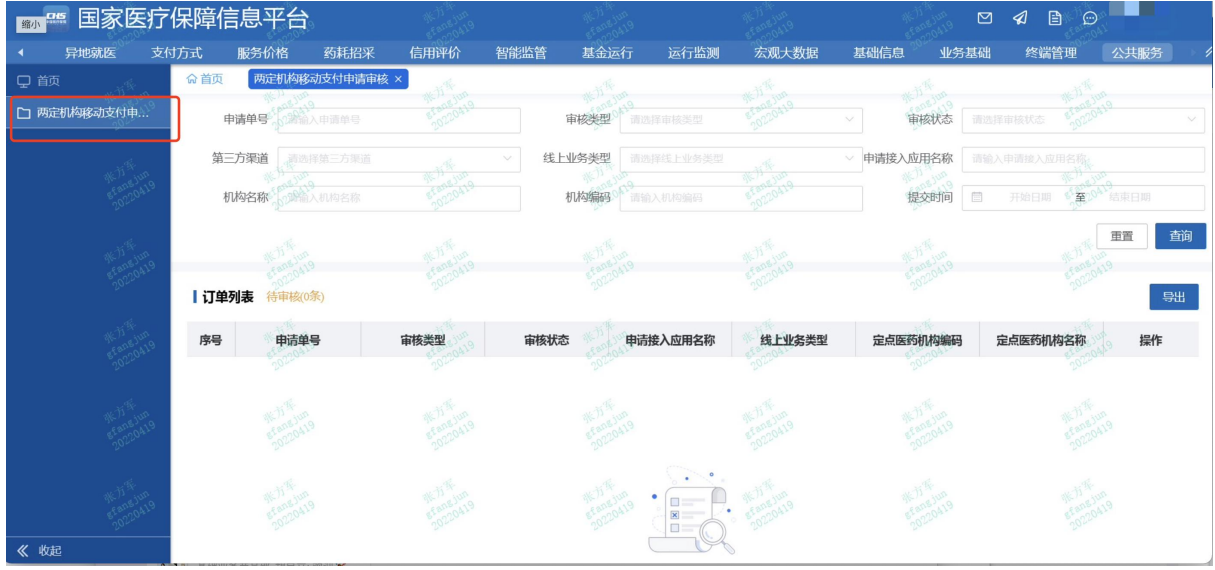

(5)审核类型选择"申请审核",审核状态选择"待审核",并点击【查询】按钮, 列表出现当前待审核的申请单。

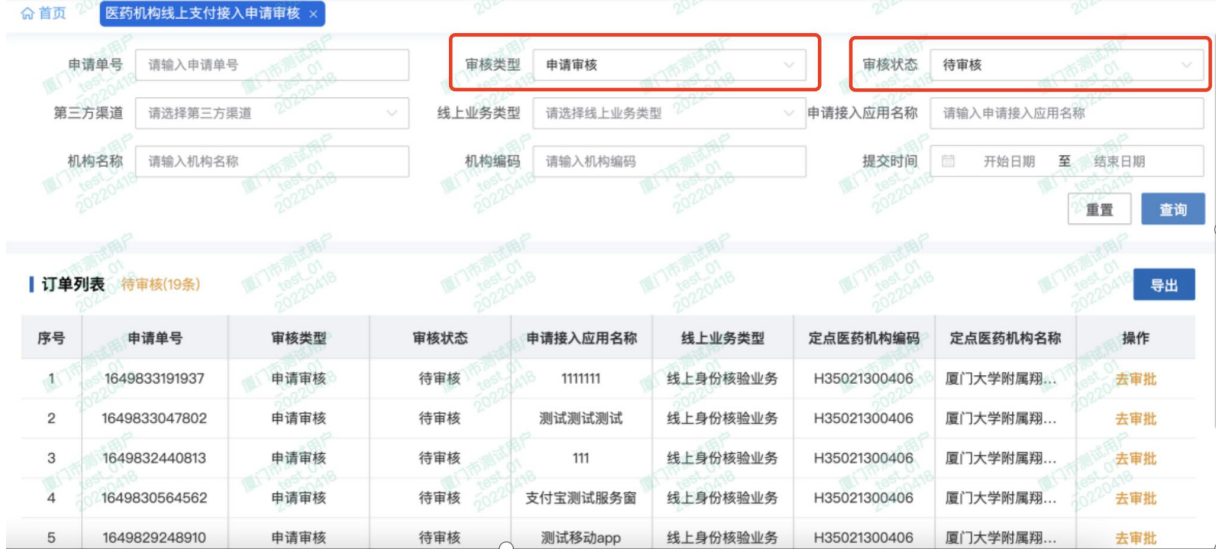

①筛选项对应状态:

申请类型:申请审核、验收审核;

审核状态:待审核、审核通过、审核驳回;

线上业务类型:线上身份核验业务、医保移动支付业务。

②市局审核【待审核】状态的申请单,若审核通过,单据状态变更为:审核通过, 该单据进入省局审核阶段。

若审核驳回后,单据状态变更为:审核驳回。

(6)点击列表中的【去审核】,出现如下界面。

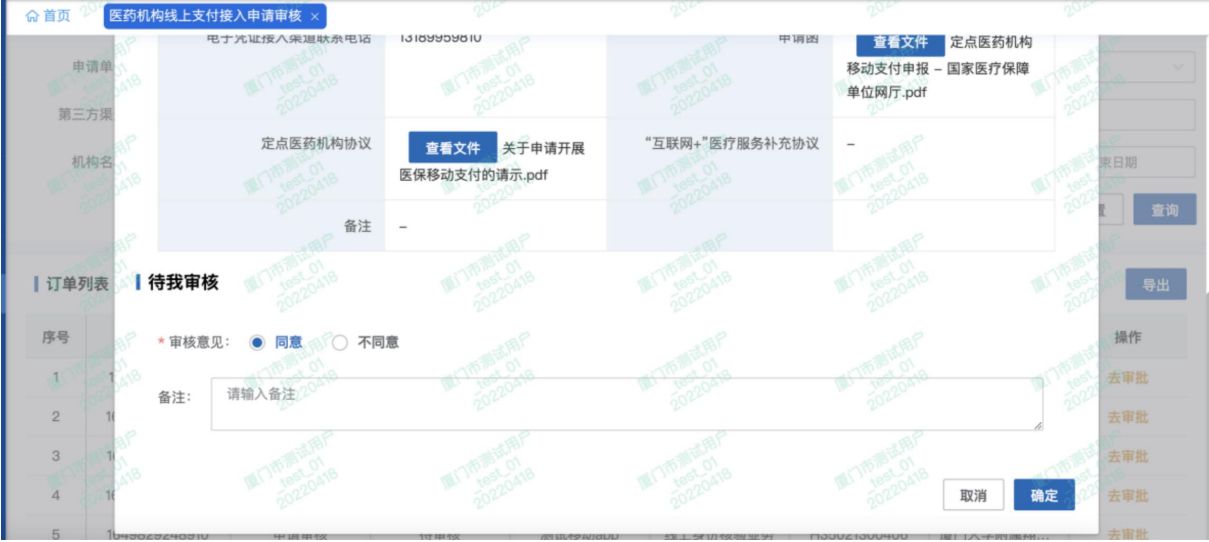

(7)点击【同意】,完成对应审核。

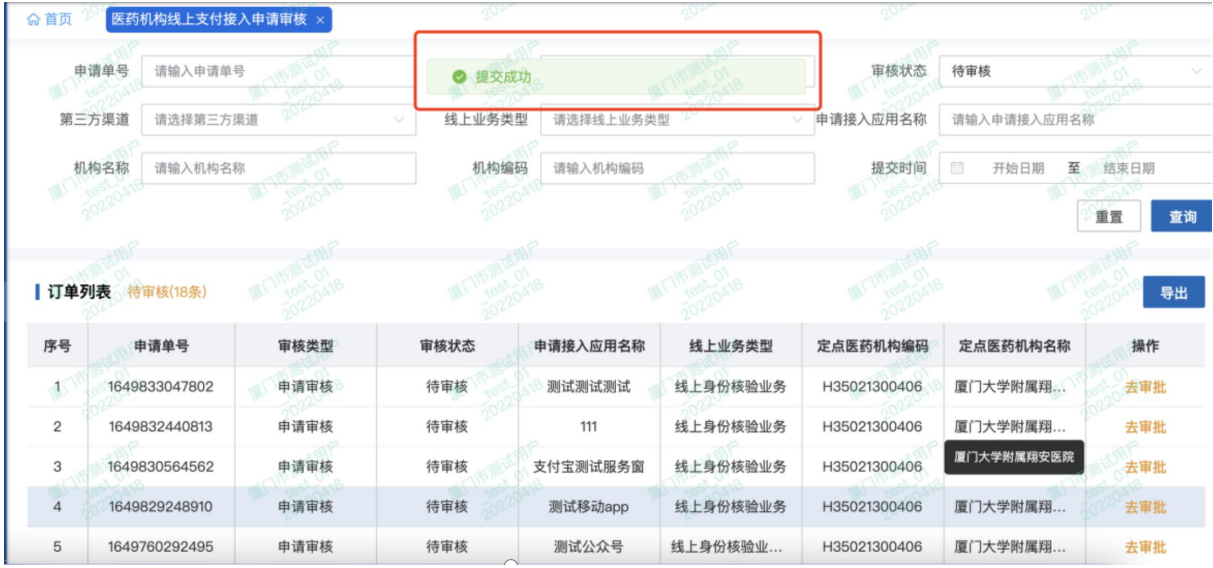

清空"审核状态"的筛选条件,点击【查询】,列表处可查看刚刚审核通过的单据。 A WAS ONE WARD IN THE THEFT OF THE WAY AND THE THE

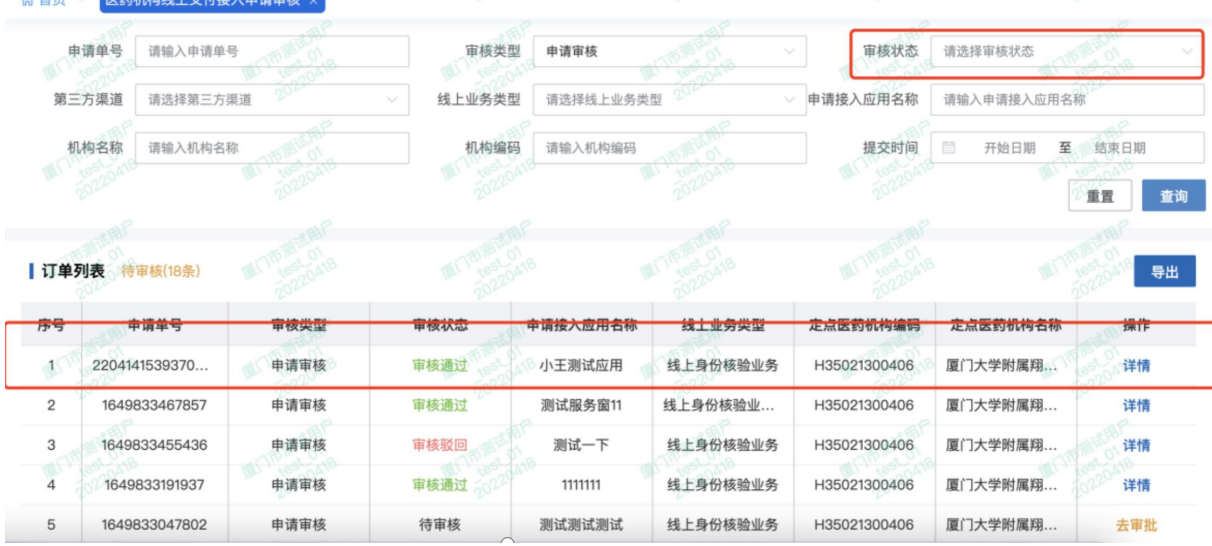

点击审核通过之后,省医保局和国家医保局的该单据默认自动审核通过。

【注意事项】

①若去审核时,审核意见选择"不同意",则理由必填。

<span id="page-7-0"></span>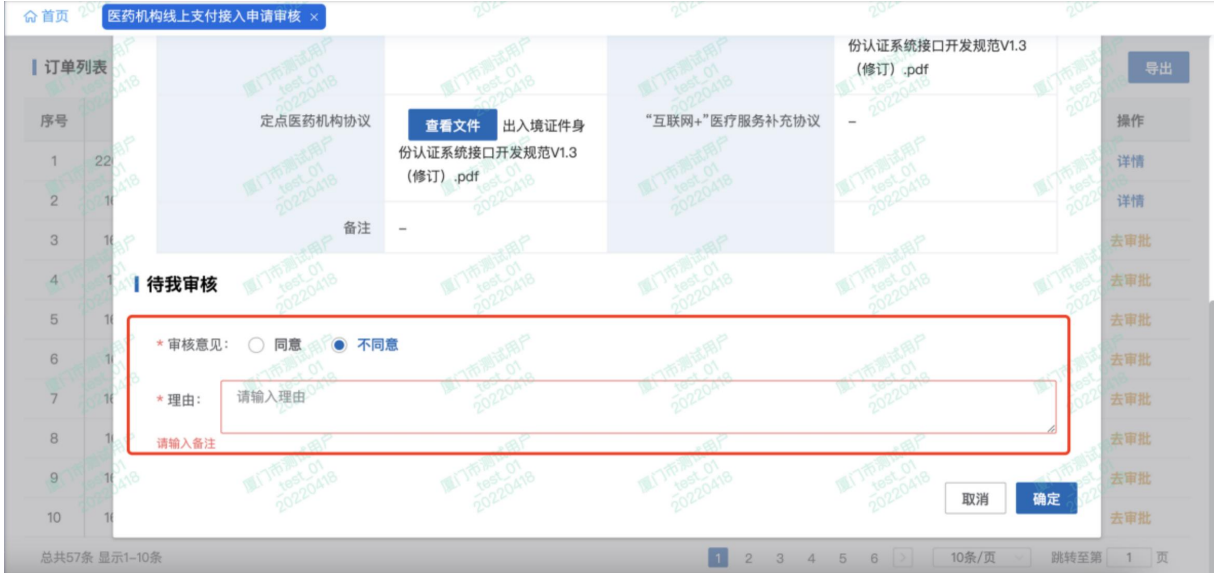

②点击不同意后,清空筛选条件,点击【查询】,列表处可查看刚刚审核驳回的单

据。<br>———————————————————

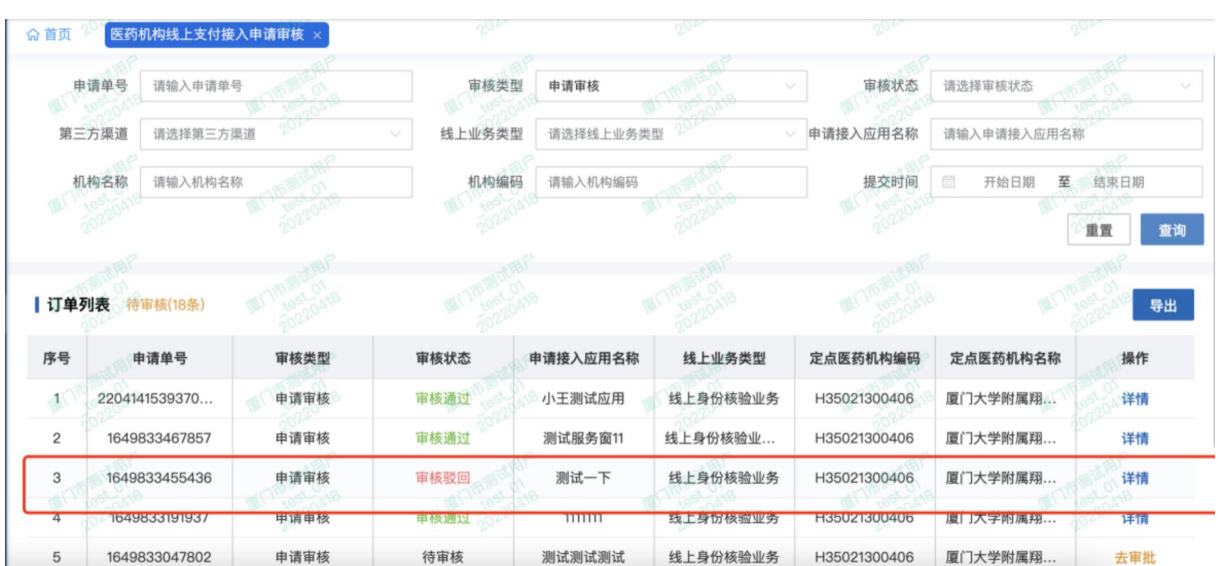

# 2.1.2 省医保局审核

# 2.1.2.1 功能说明

该功能主要是省医保局针对定点医药机构上传的申请单进行审核。

#### 2.1.2.2 操作步骤

(1)省医保局国家医疗保障信息平台管理员向国家局申请审核权限。

(2)省医保局国家医疗保障信息平台管理员将该审核权限分配给省审核人员;

(3)进入浏览器打开医疗保障信息平台(网址为 http://ips.hsip.gov.cn/#/home),使用 省医保局账号扫码或 CA 登录系统。

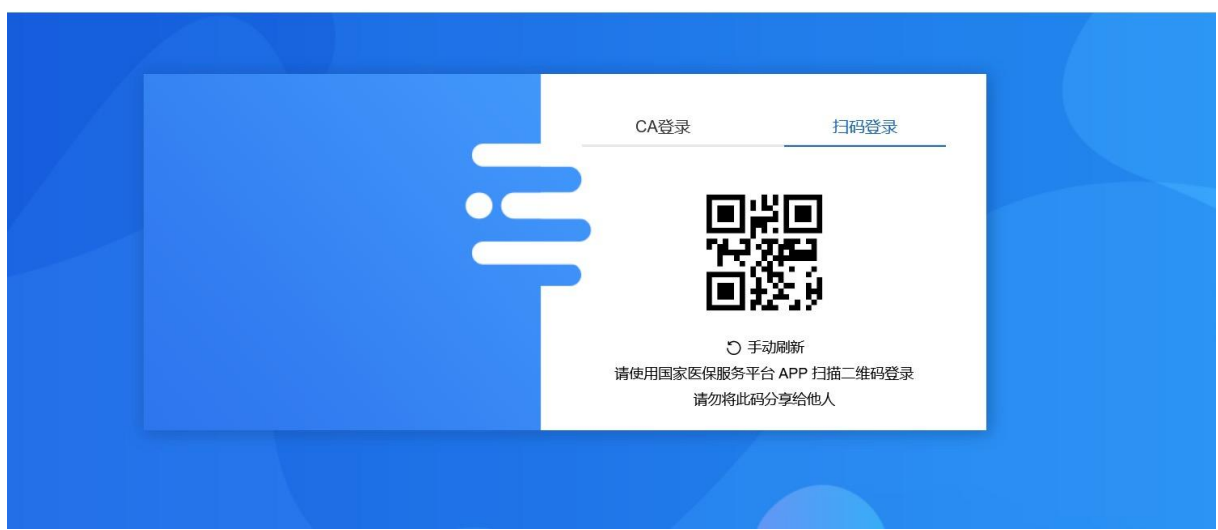

国家医疗保障信息平台  $\boxed{715}$ 

(4)进入系统之后选择"两定机构"-"定点医药机构线上支付接入申请审核"。

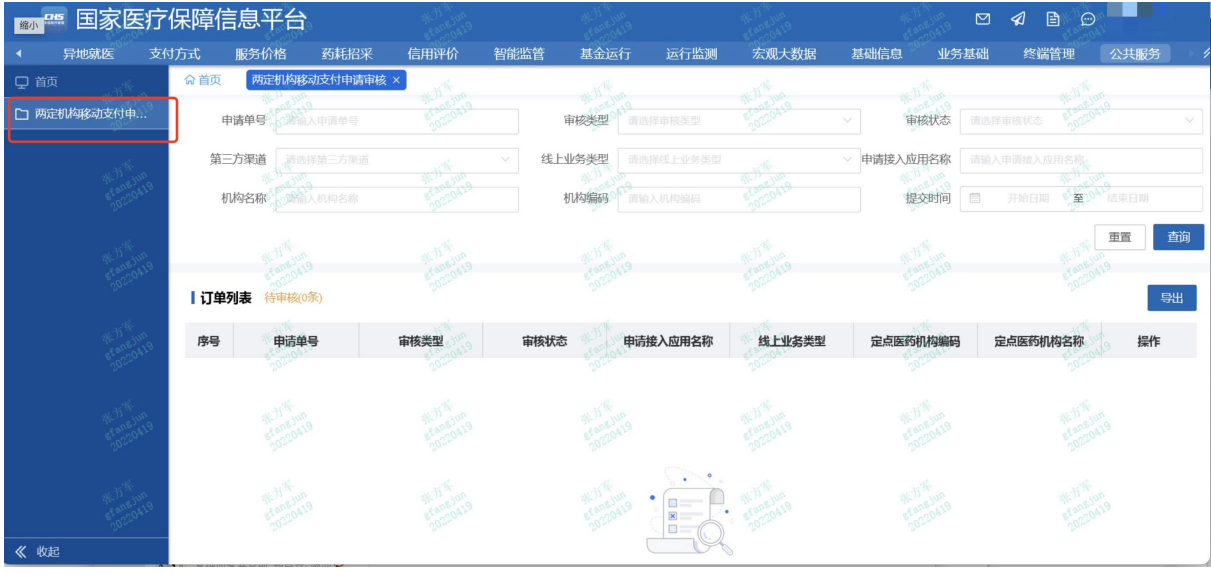

(5)审核类型选择"申请审核",审核状态选择"待审核",并点击【查询】按钮, 列表出现当前待审核的申请单。

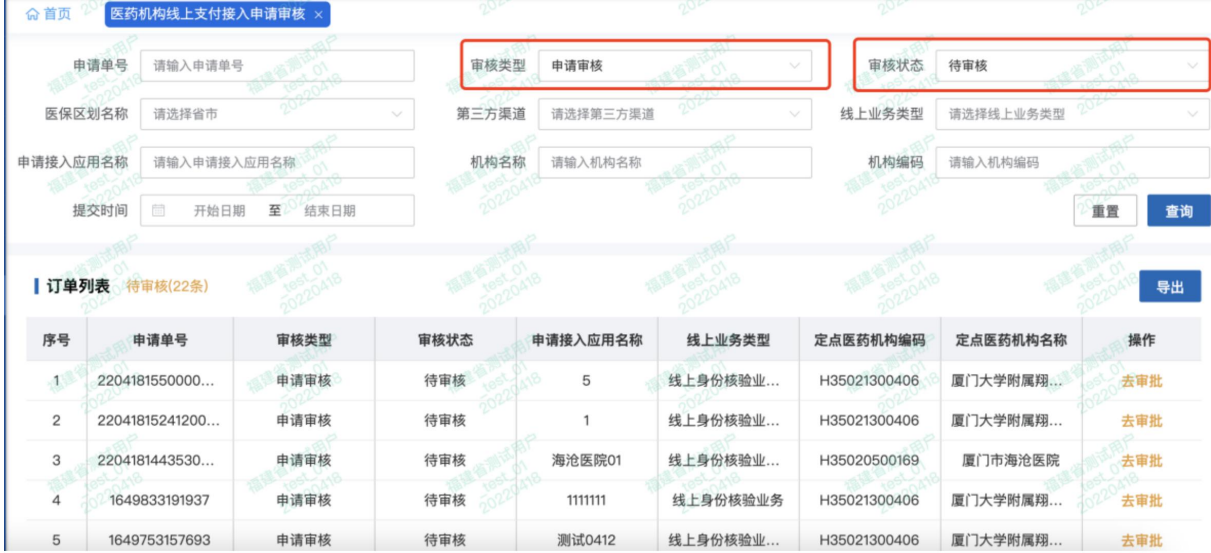

①筛选项对应状态:

申请类型:申请审核、验收审核;

审核状态:待审核、审核通过、审核驳回;

线上业务类型:线上身份核验业务、医保移动支付业务。

②市局审核【待审核】状态的申请单,若审核通过,单据状态变更为:审核通过, 该单据进入省局审核阶段。

若审核驳回后,单据状态变更为:审核驳回。

③支持查询本省内的医保区划名称。

(6)点击列表中的【去审核】,出现如下界面。

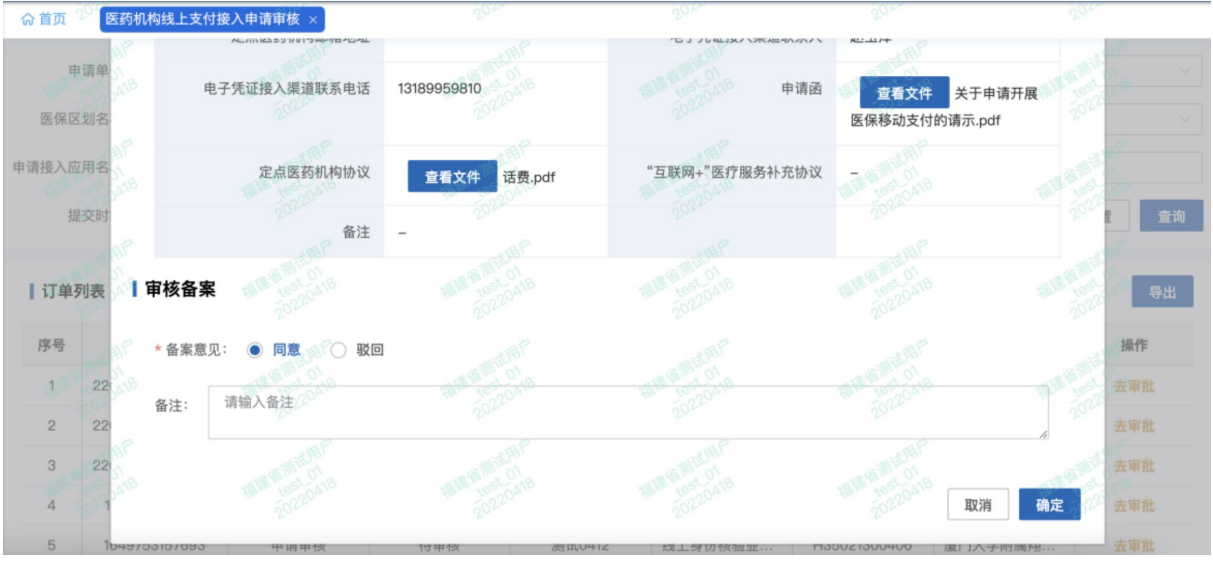

(7)点击【同意】后,弹窗提示"审核通过后,将自动为审核材料加盖电子签章",

# 点击【确定】:

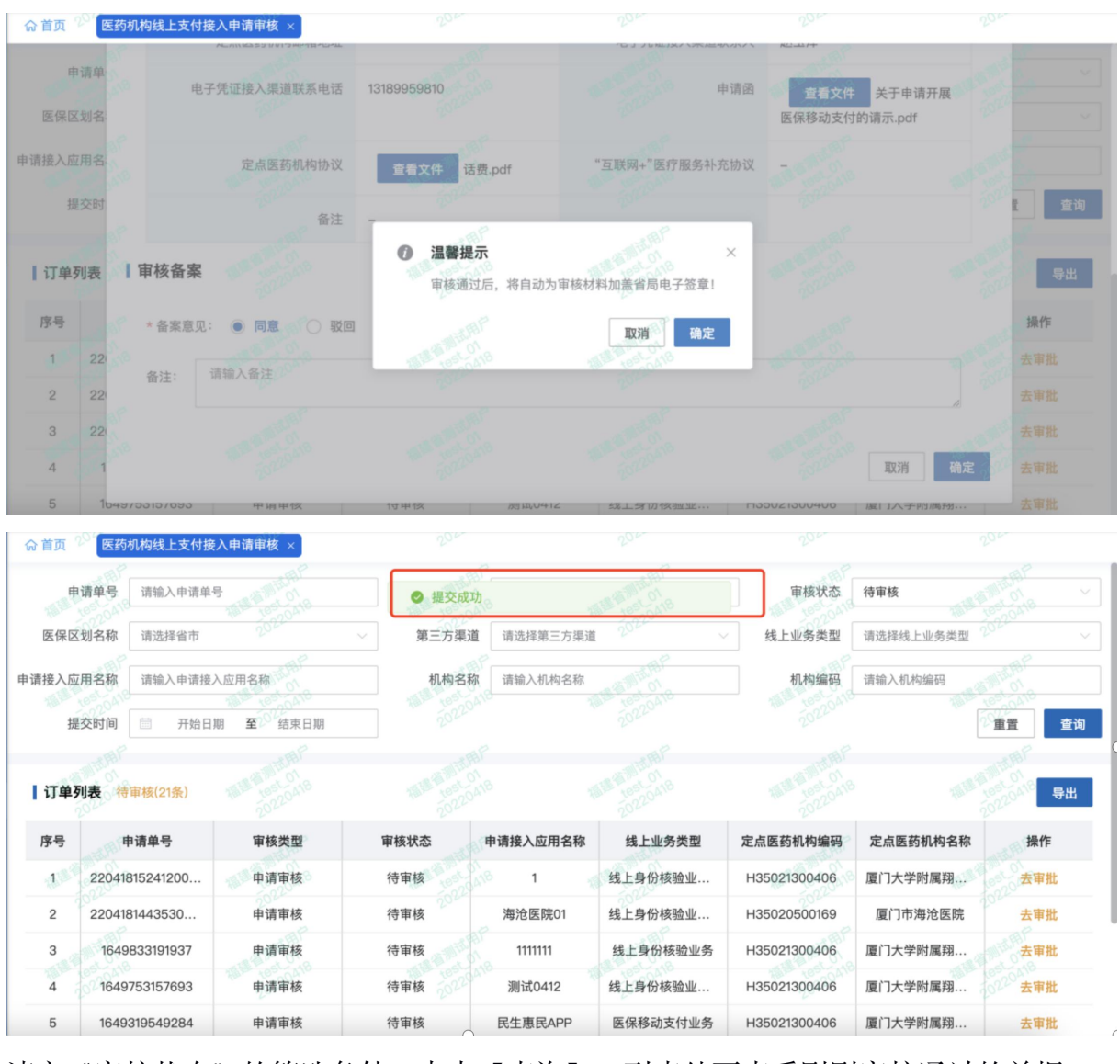

清空"审核状态"的筛选条件,点击【查询】,列表处可查看刚刚审核通过的单据。  $\Gamma$ 

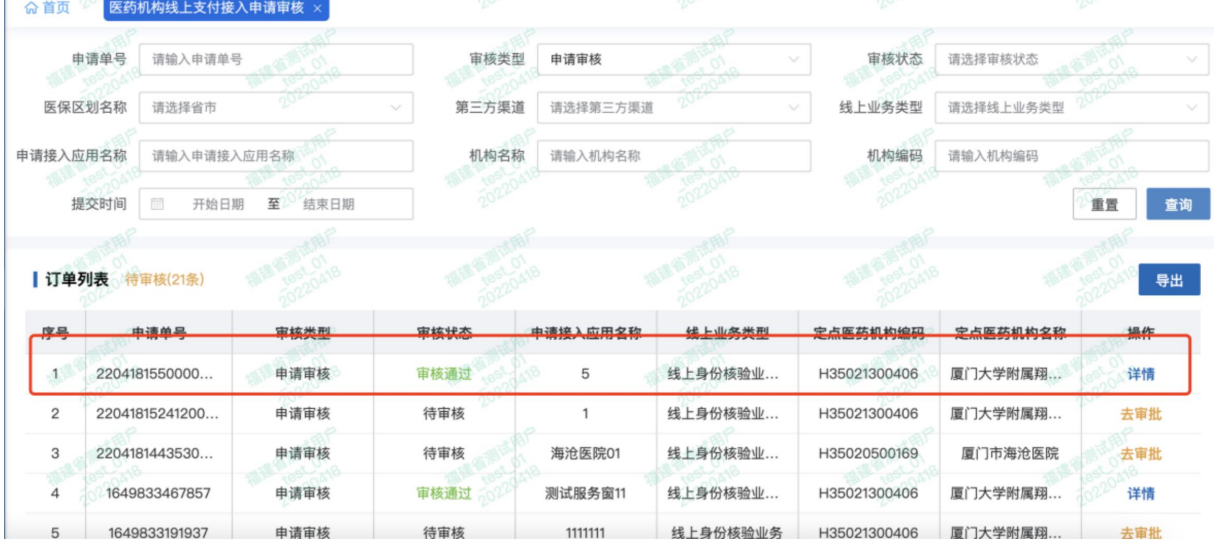

<span id="page-11-1"></span><span id="page-11-0"></span>①若去审核时,审核意见选择"驳回",则备注必填。

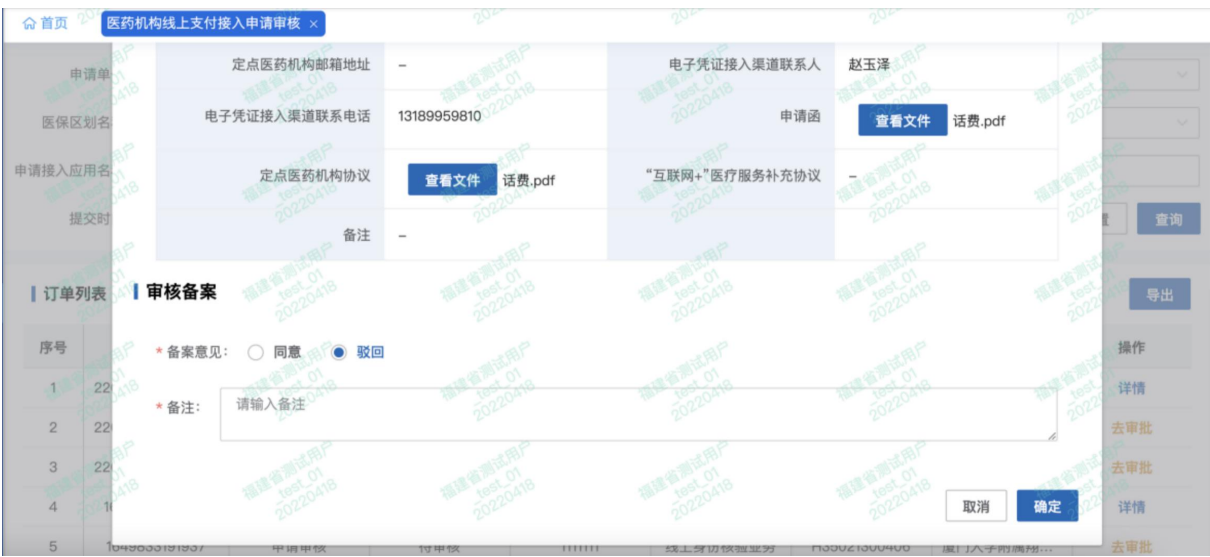

②省医保局驳回后,列表处不再出现该驳回单据,对应的市医保局原先"审核通过 的状态"变更为"审核驳回"。

# 2.2验收单审核

#### 2.2.1 市医保局审核

#### 2.2.1.1 功能说明

该功能主要是市医保局针对定点医药机构上传的验收单进行审核。

#### 2.2.1.2 操作步骤

(1) 进入浏览器打开医疗保障信息平台(网址为 http://ips.hsip.gov.cn/#/home), 使用 市医保局扫码或 CA 登录系统。

 $\overline{C}$ 

国家医疗保障信息平台

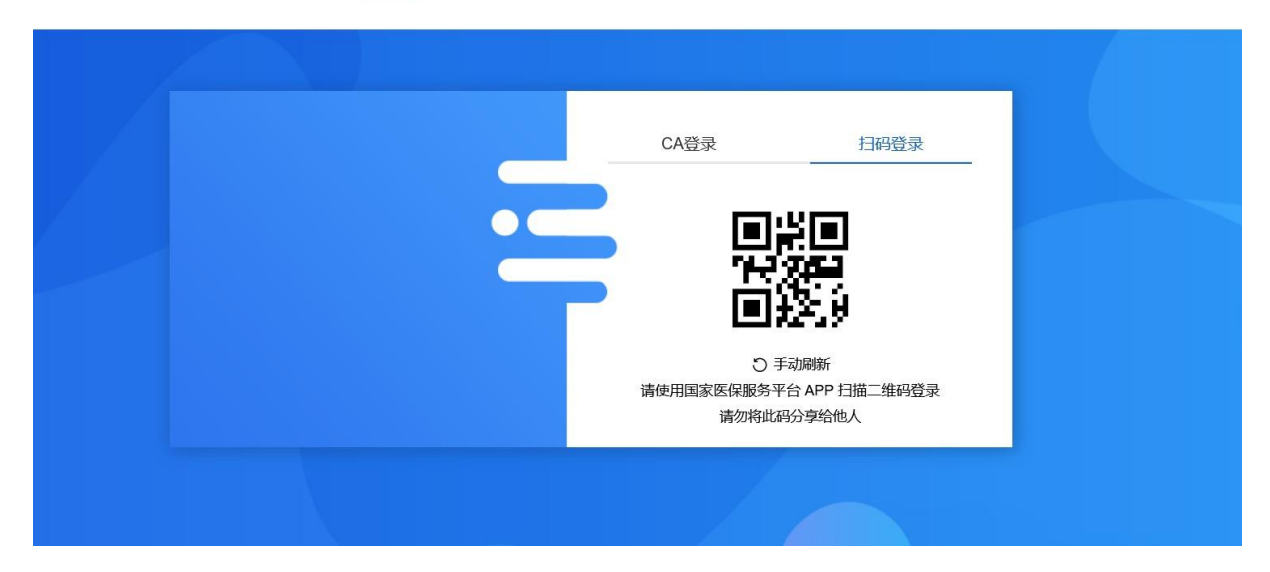

(2)进入系统之后选择"两定机构"-"定点医药机构线上支付接入申请审核"。

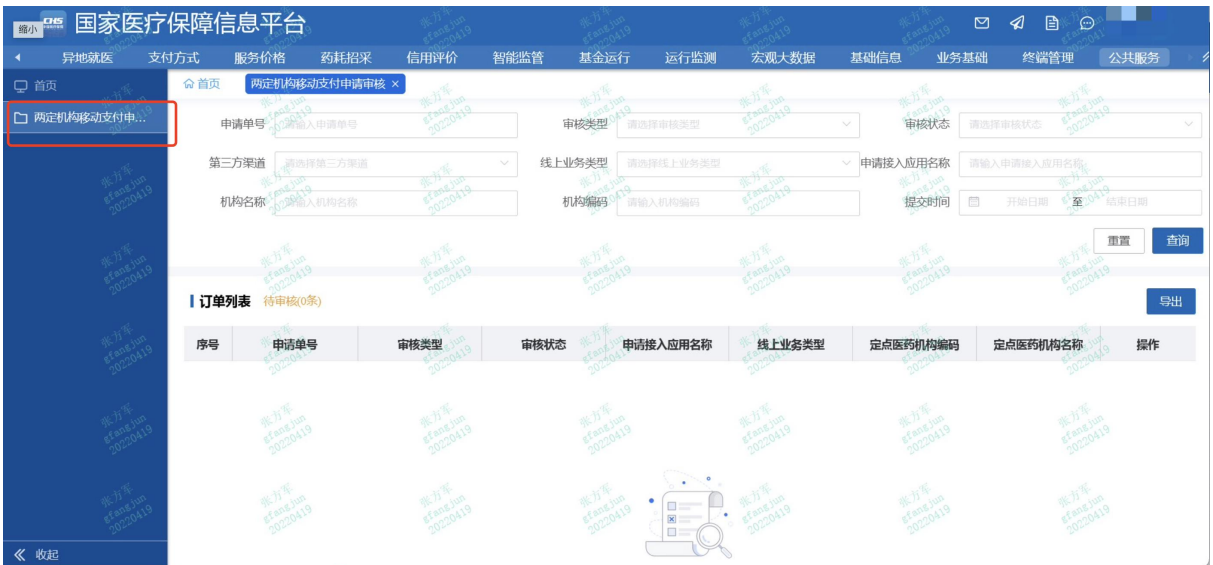

(3)审核类型选择"验收审核",审核状态选择"待审核",并点击【查询】按钮, 列表出现当前待审核的申请单。

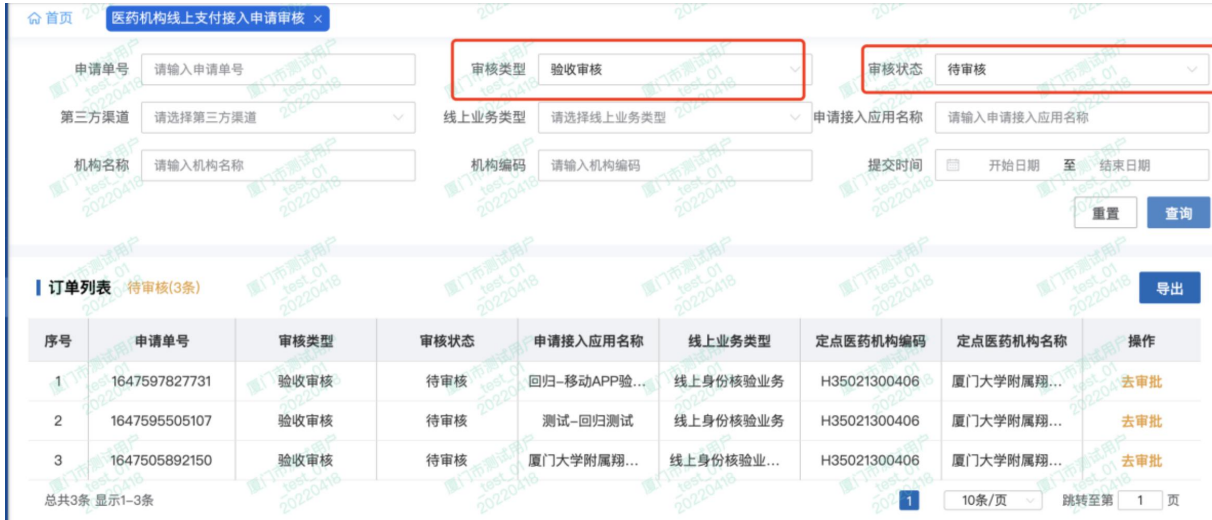

①筛选项对应状态:

申请类型:申请审核、验收审核;

审核状态:待审核、审核通过、审核驳回;

线上业务类型:线上身份核验业务、医保移动支付业务。

②市局审核【待审核】状态的申请单,若审核通过,单据状态变更为:审核通过, 该单据进入省局审核阶段。

若审核驳回后,单据状态变更为:审核驳回。

(4)点击列表中的【去审核】,出现如下界面。

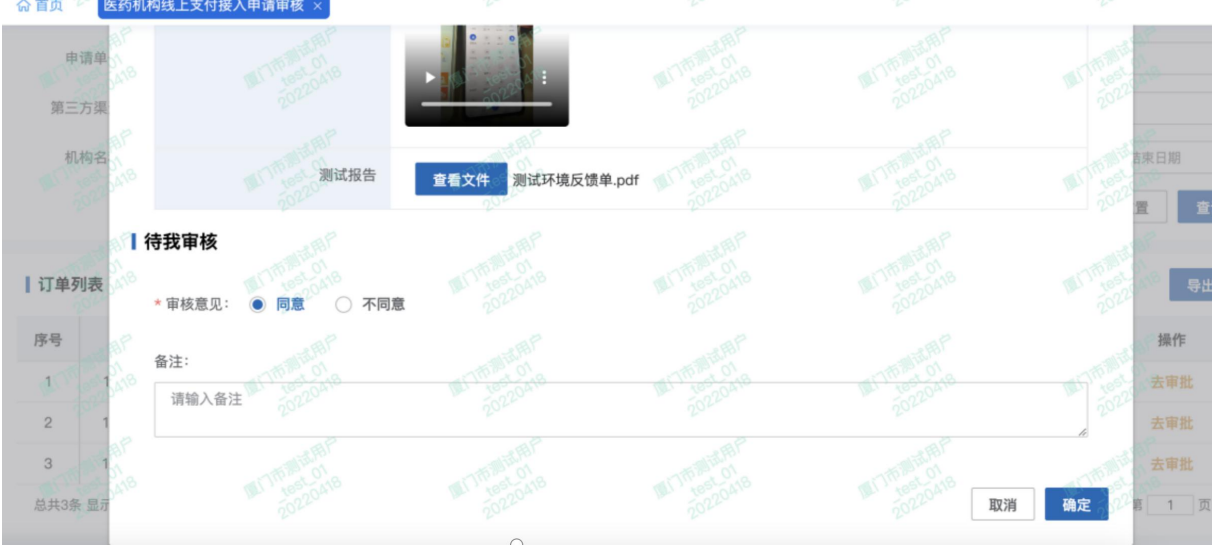

(5)点击【同意】,完成对应审核。

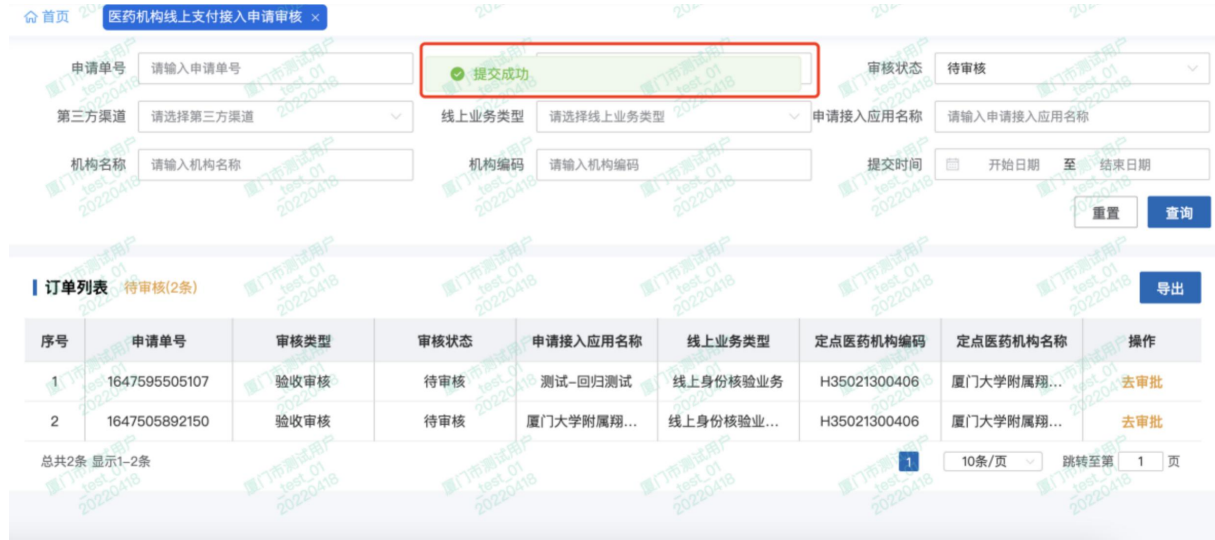

清空"审核状态"的筛选条件,点击【查询】,列表处可查看刚刚审核通过的单据。

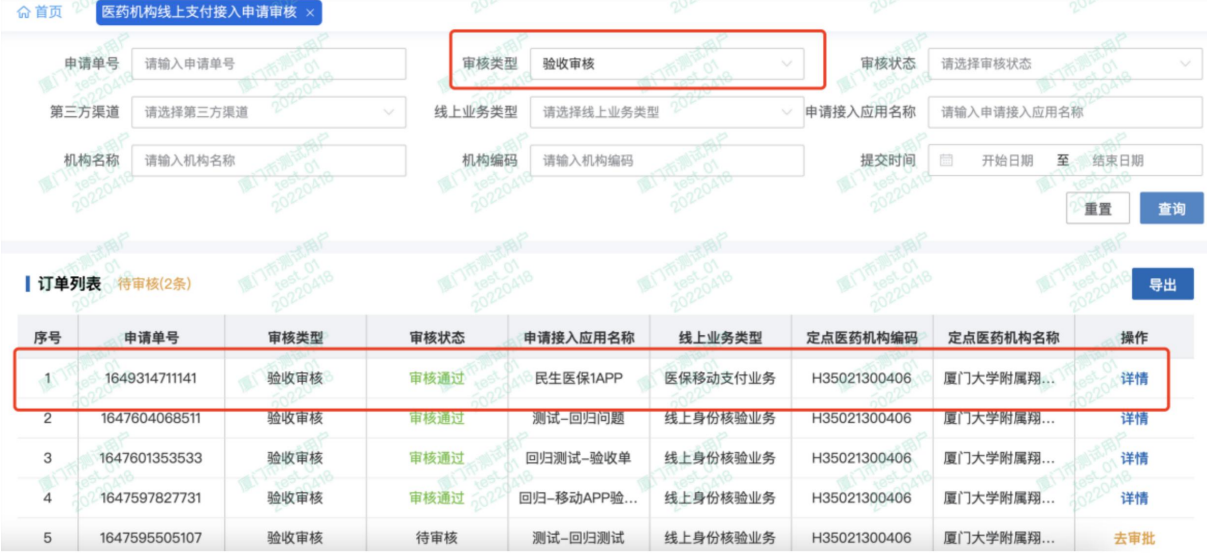

# 【注意事项】

①若去审核时,审核意见选择"不同意",则理由必填。

<span id="page-15-0"></span>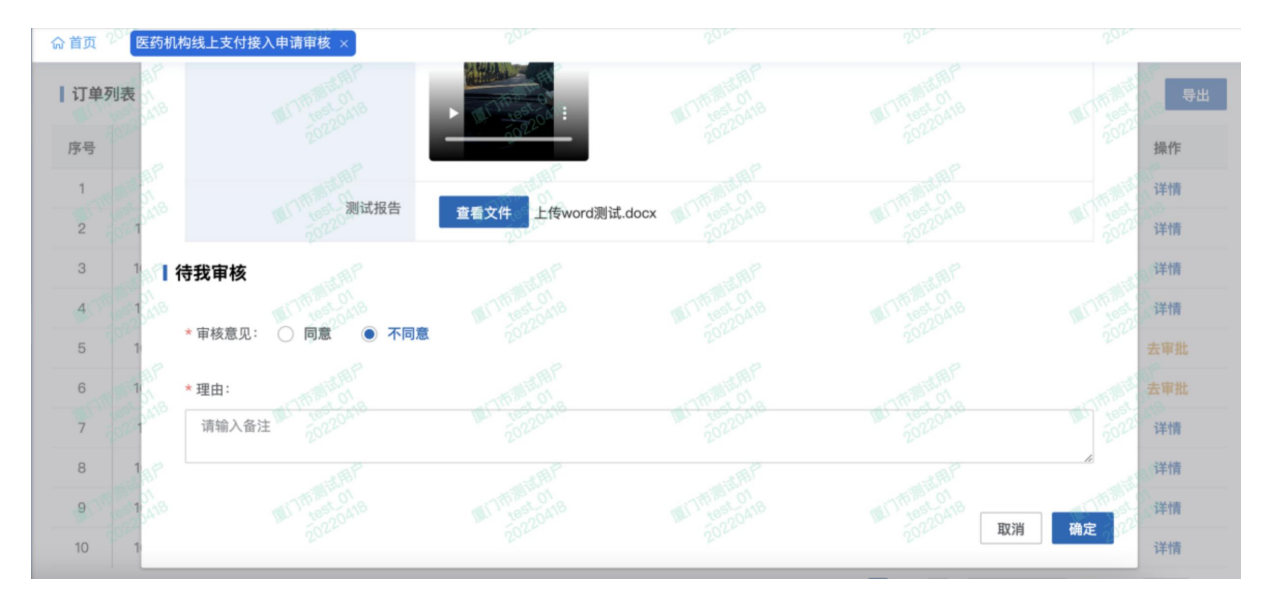

②点击不同意后,清空"审核状态"的筛选条件,点击【查询】,列表处可查看刚 刚审核驳回的单据。

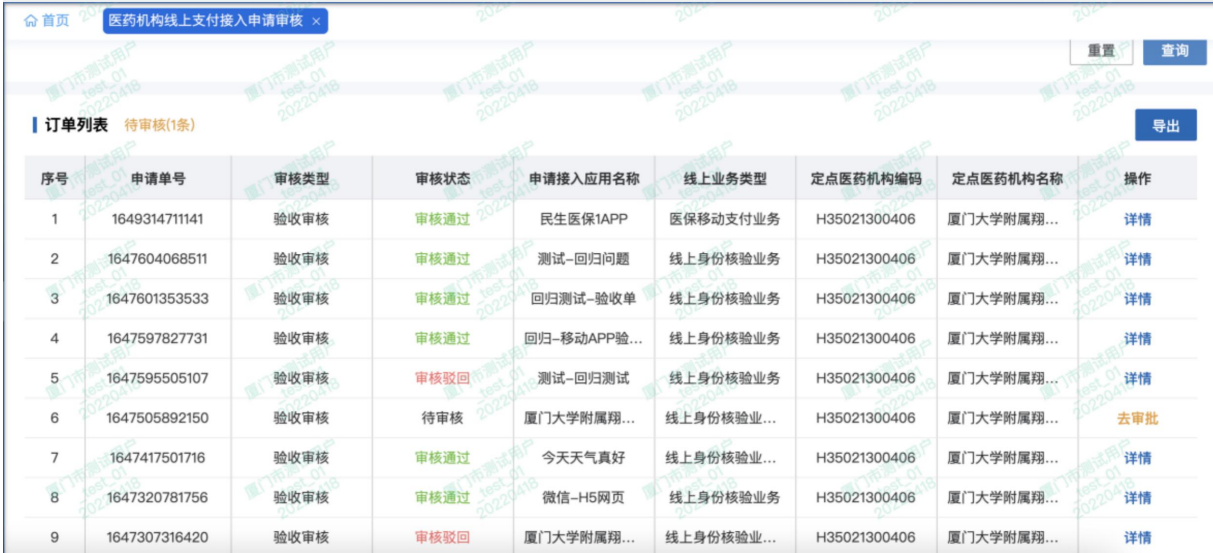

#### 2.2.2 省医保局审核

#### 2.2.2.1 功能说明

该功能主要是省医保局针对定点医药机构上传的验收单进行审核。

#### 2.2.2.2 操作步骤

(1)进入浏览器打开医疗保障信息平台(网址为 http://ips.hsip.gov.cn/#/home),使用 省医保局账号登录,输入账号、密码及验证码登录系统。

 $\overline{C}$ 

国家医疗保障信息平台

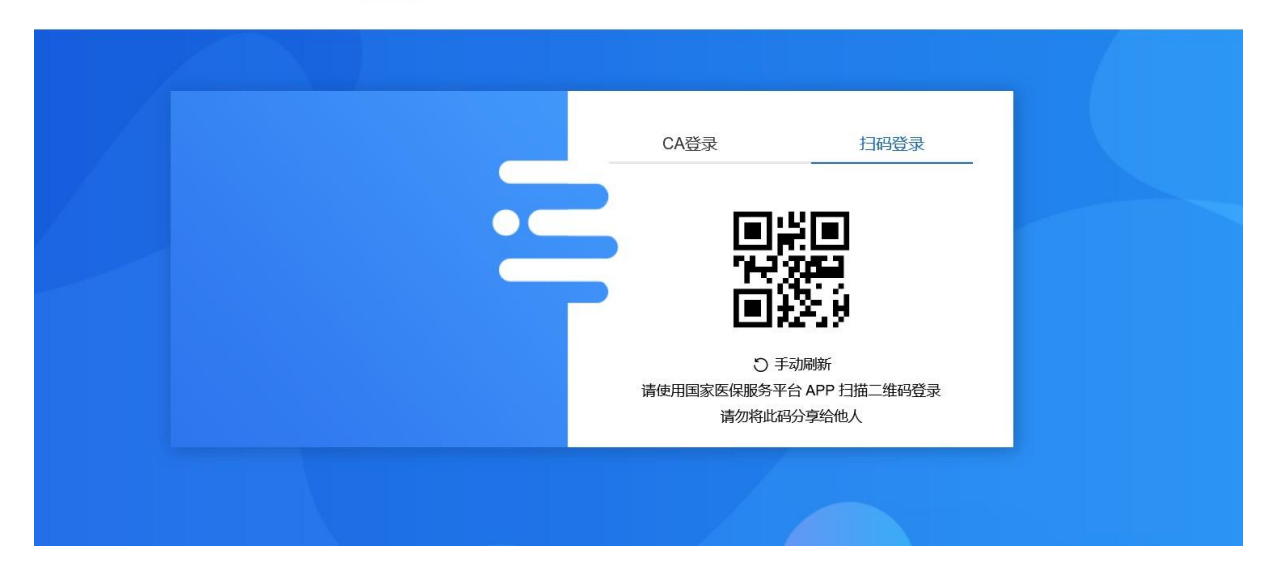

(2)进入系统之后选择"两定机构"-"定点医药机构线上支付接入申请审核"。

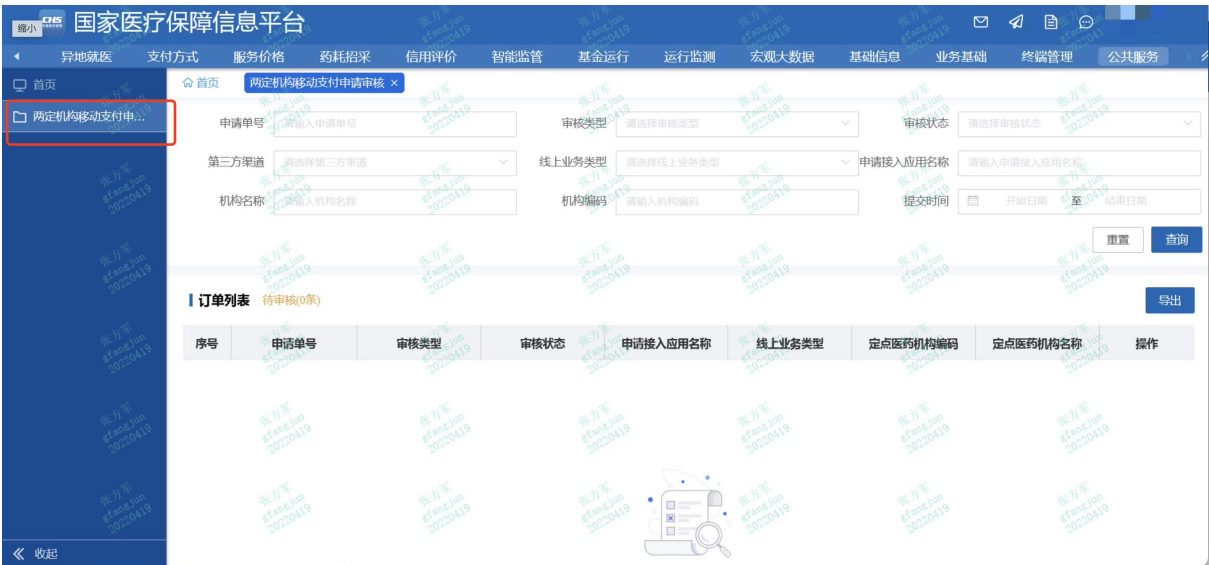

(3)审核类型选择"验收审核",审核状态选择"待审核",并点击【查询】按钮, 列表出现当前待审核的验收单。

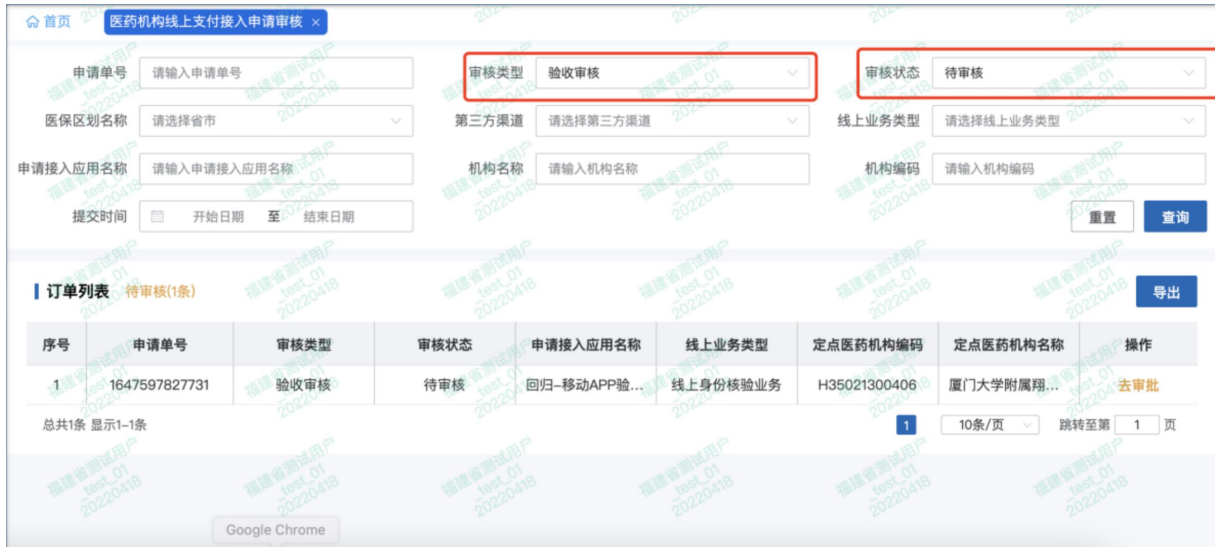

①筛选项对应状态:

申请类型:申请审核、验收审核;

审核状态:待审核、审核通过、审核驳回;

线上业务类型:线上身份核验业务、医保移动支付业务。

②市局审核【待审核】状态的申请单,若审核通过,单据状态变更为:审核通过, 该单据进入省局审核阶段。

若审核驳回后,单据状态变更为:审核驳回。

③支持查询本省内的医保区划名称。

(4)点击列表中的【去审核】,出现如下界面。

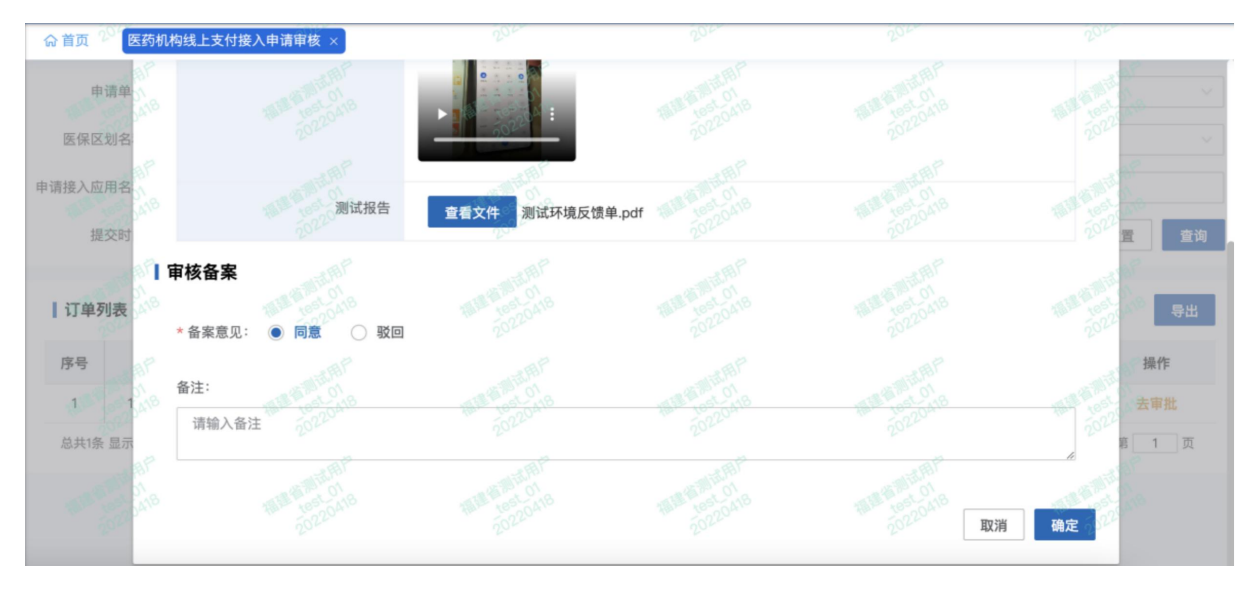

(5)点击【同意】后,如下图显示:

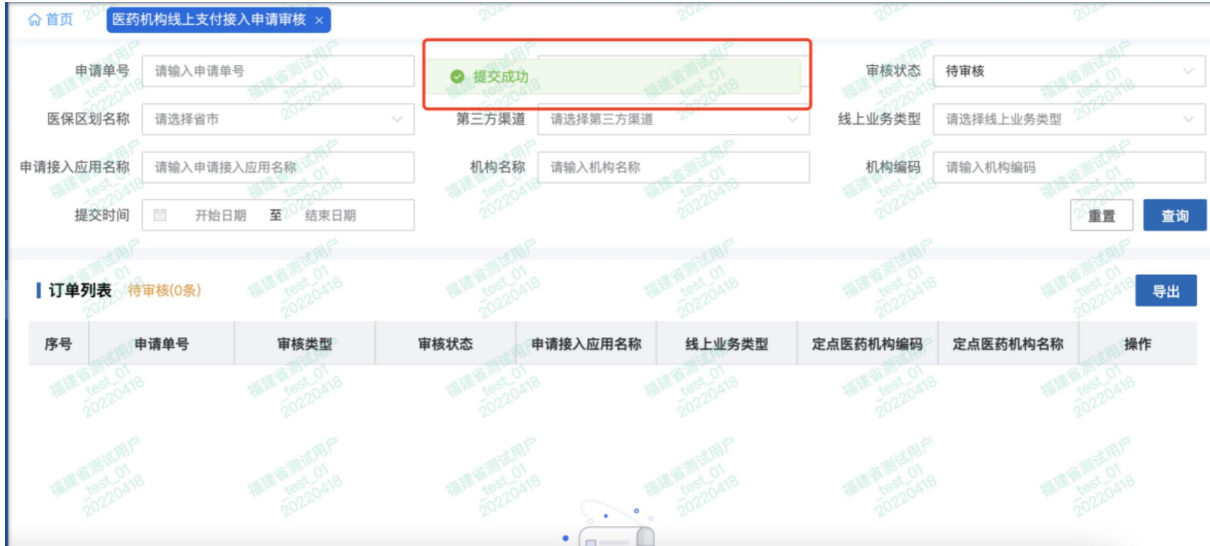

清空"审核状态"的筛选条件,点击【查询】,列表处可查看刚刚审核通过的单据。

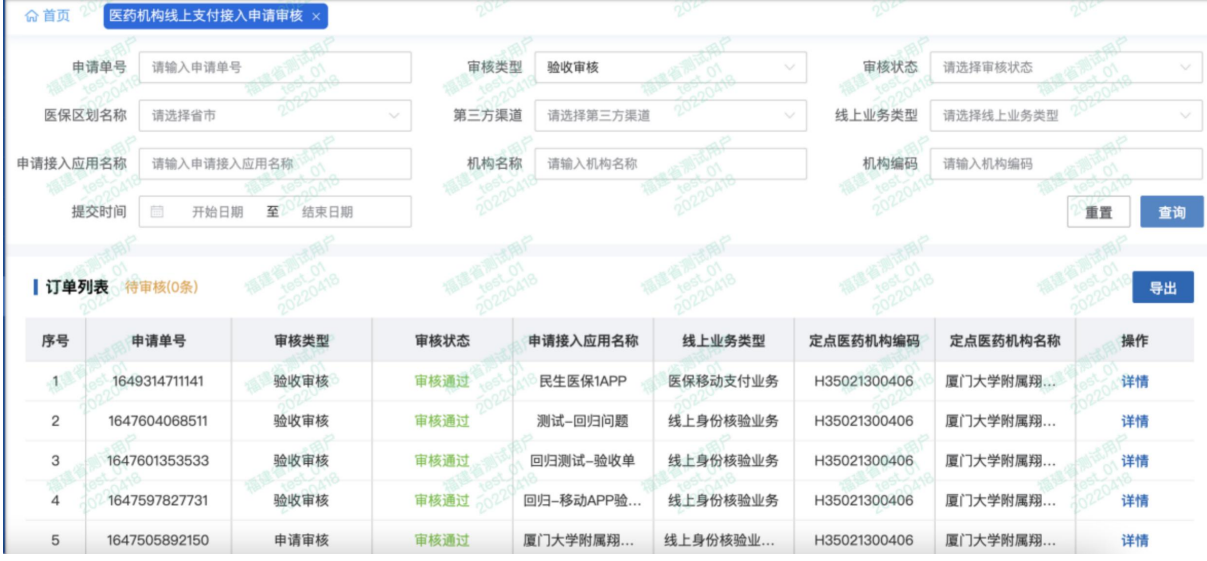

# 【注意事项】

①若去审核时,审核意见选择"驳回",则备注必填。

<span id="page-19-0"></span>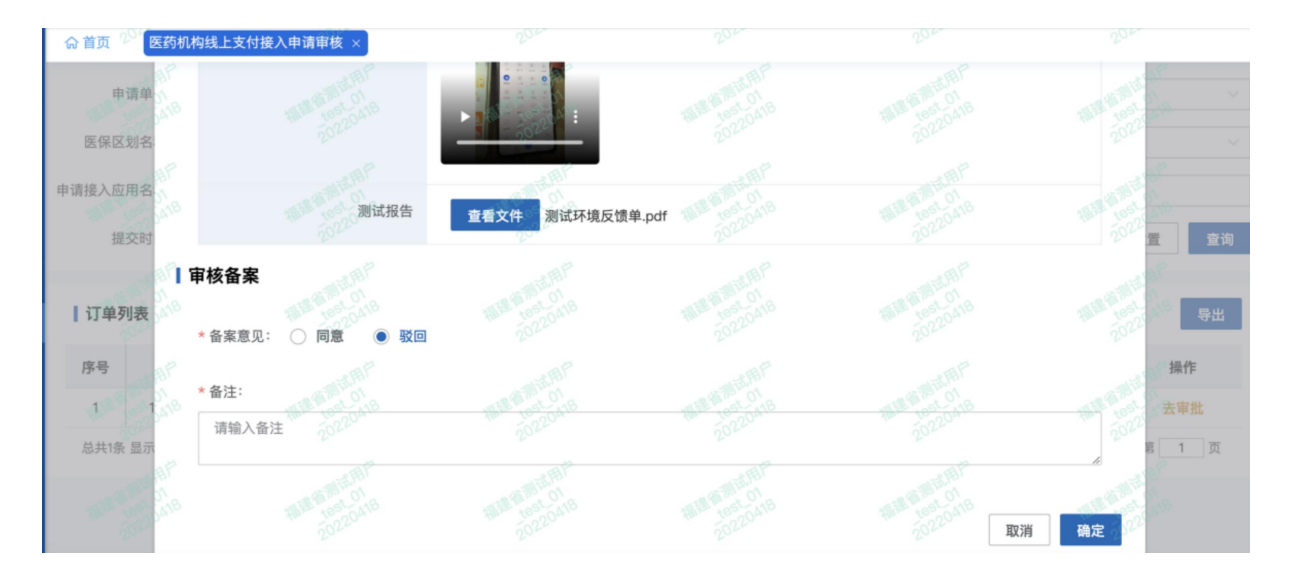

②省医保局驳回后,列表处不再出现该驳回单据,对应的市医保局原先"审核通过 的状态"变更为"审核驳回"。

#### 2.2.3 国家医保局审核

#### 2.2.3.1 功能说明

该功能主要是国家医保局针对定点医药机构上传的验收单进行审核。

#### 2.2.3.2 操作步骤

(1)进入浏览器打开医疗保障信息平台(网址为 http://ips.hsip.gov.cn/#/home),使用 省医保局账号扫码或 CA 登录系统。

 $\overline{C}$ 

国家医疗保障信息平台

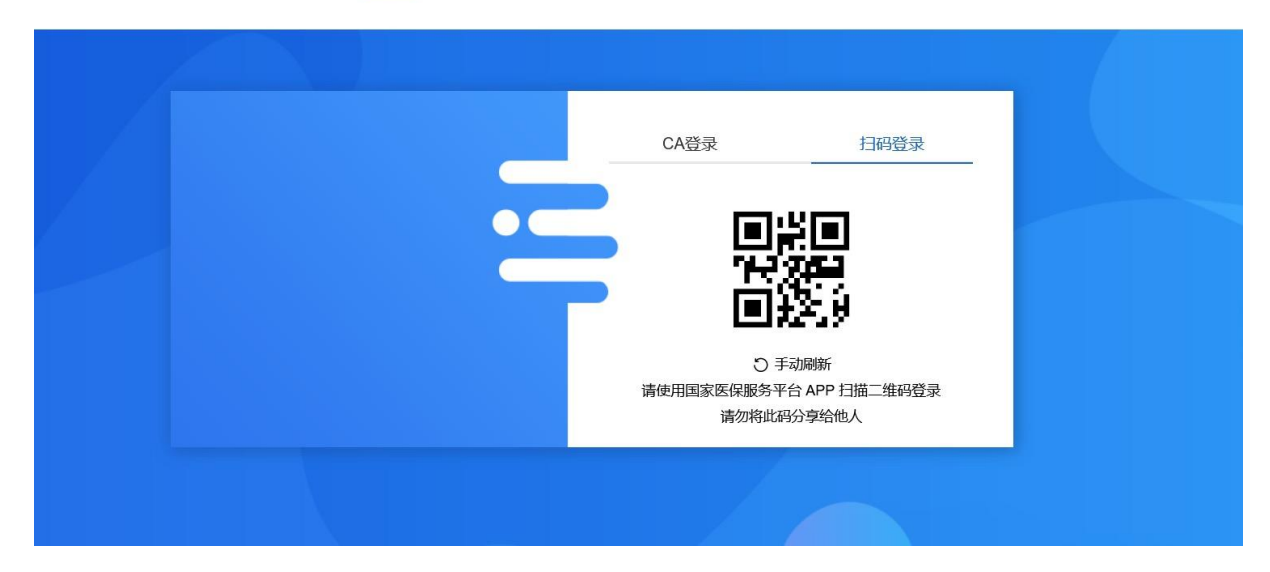

(2)进入系统之后选择"两定机构"-"定点医药机构线上支付接入申请审核"。

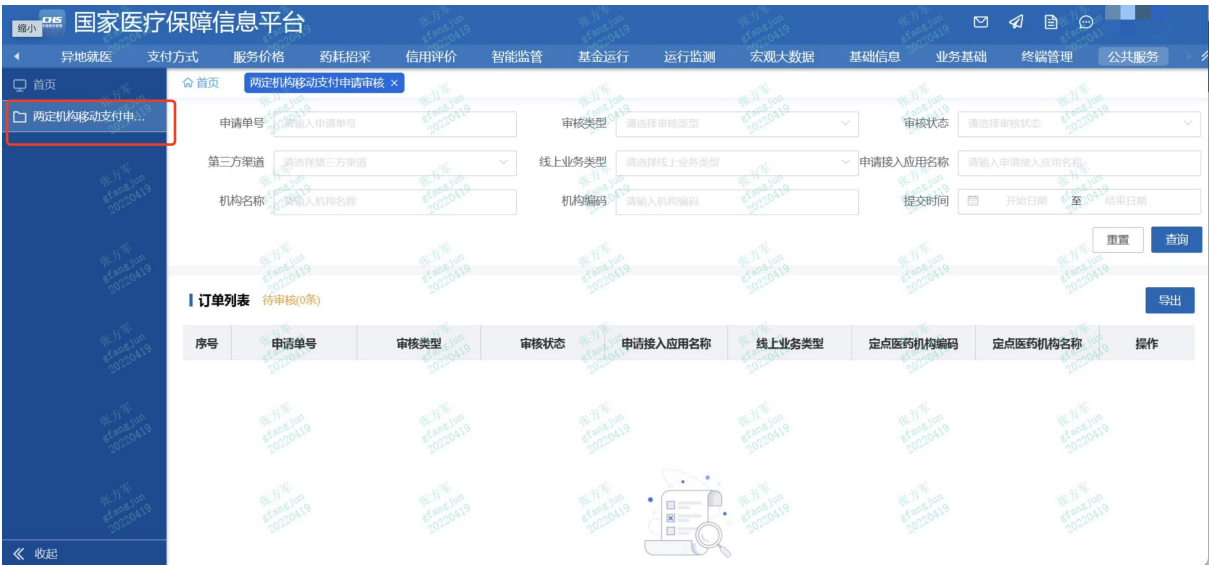

(3)审核类型选择"验收审核",审核状态选择"待审核",并点击【查询】按钮, 列表出现当前待审核的验收单。

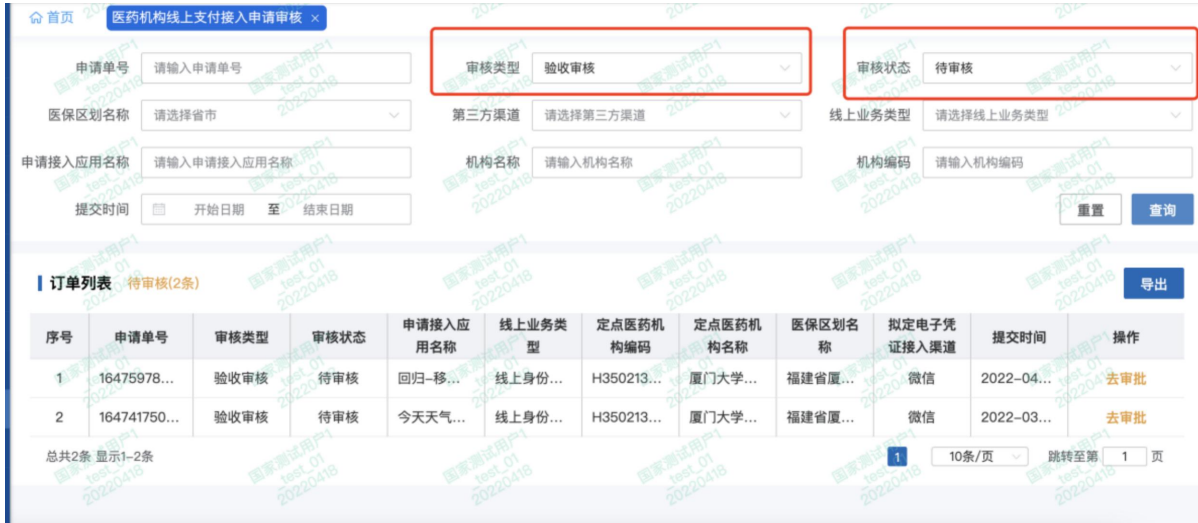

①筛选项对应状态:

申请类型:申请审核、验收审核;

审核状态:待审核、审核通过、审核驳回;

线上业务类型:线上身份核验业务、医保移动支付业务。

②市局审核【待审核】状态的申请单,若审核通过,单据状态变更为:审核通过, 该单据进入省局审核阶段。

若审核驳回后,单据状态变更为:审核驳回。

③支持查询各省市的医保区划名称。

(4)点击列表中的【去审核】,出现如下界面。

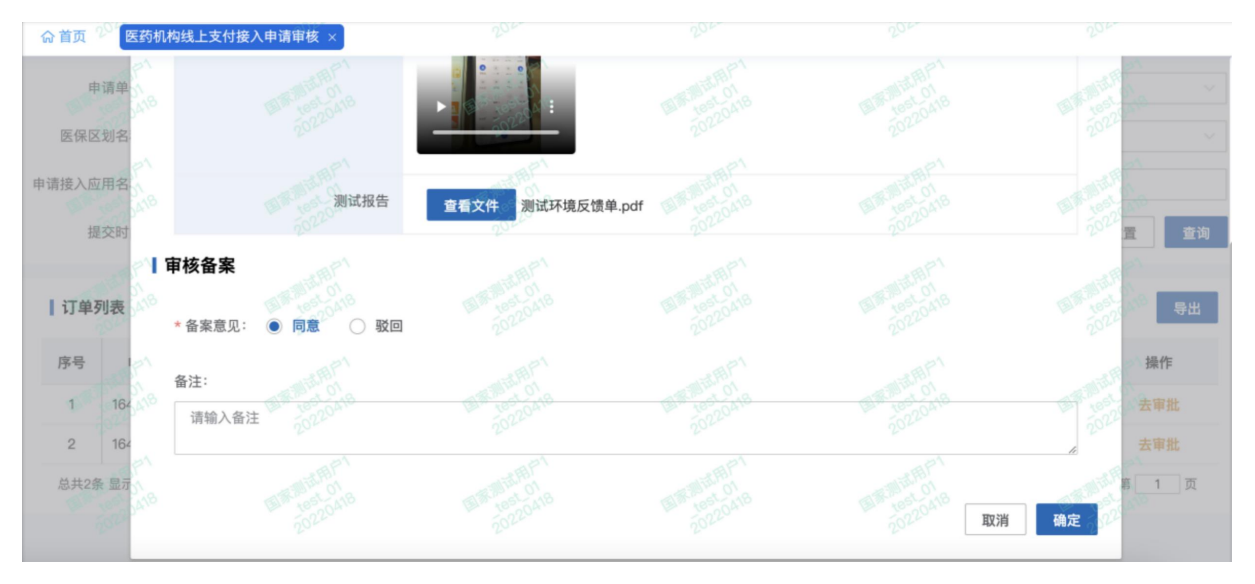

(5)点击【同意】后,如下图显示:

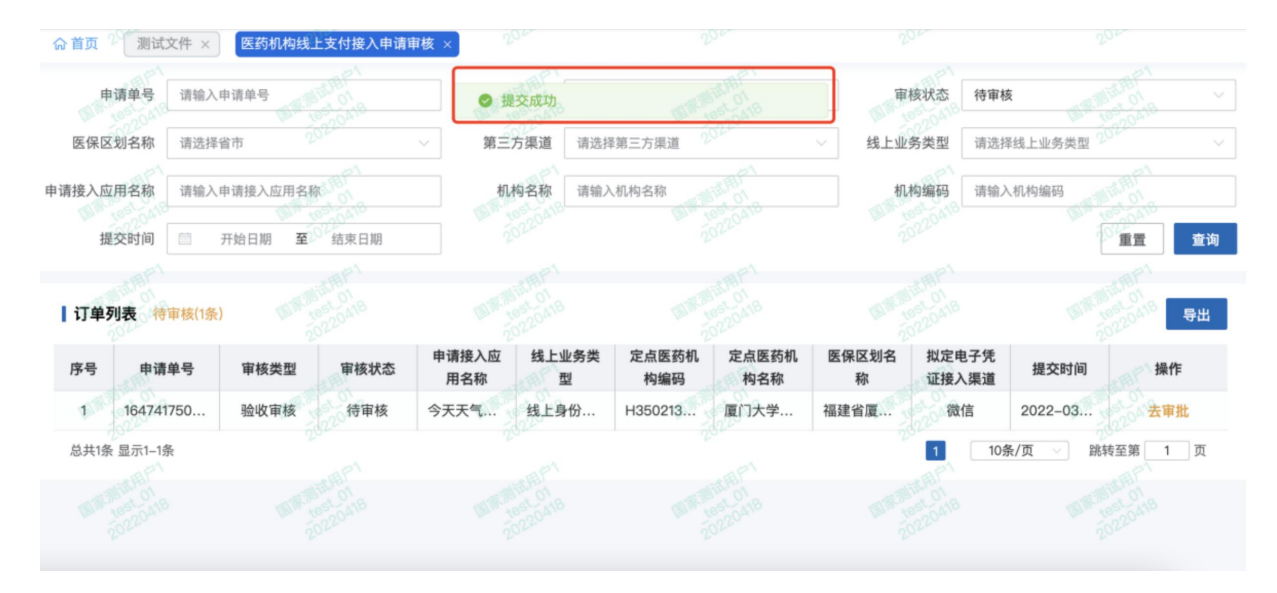

清空筛选条件,点击【查询】,列表处可查看刚刚审核通过的单据。

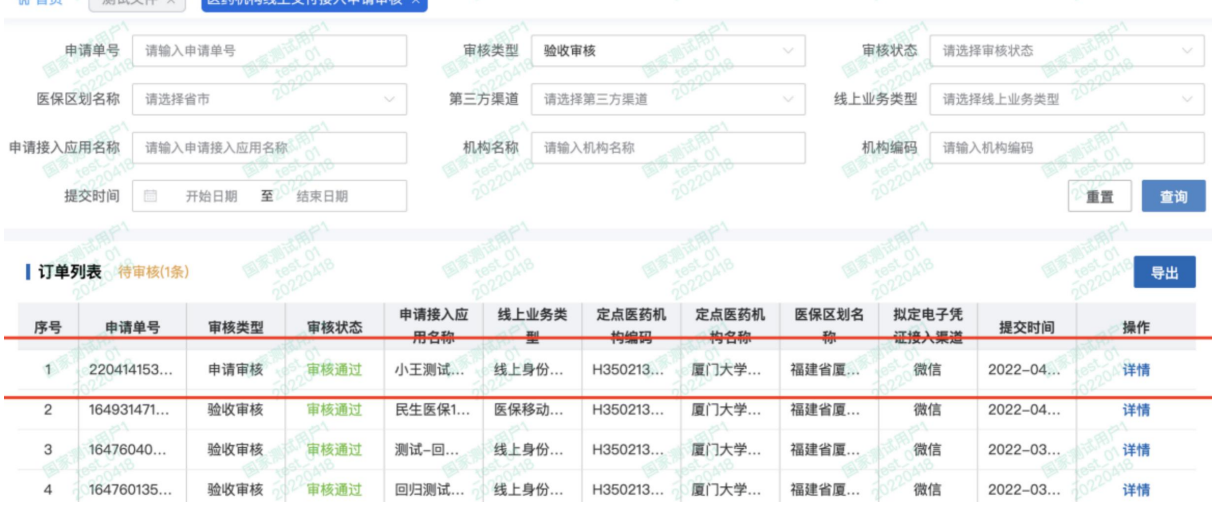

# 【注意事项】

①若去审核时,备案意见选择"驳回",则备注必填。

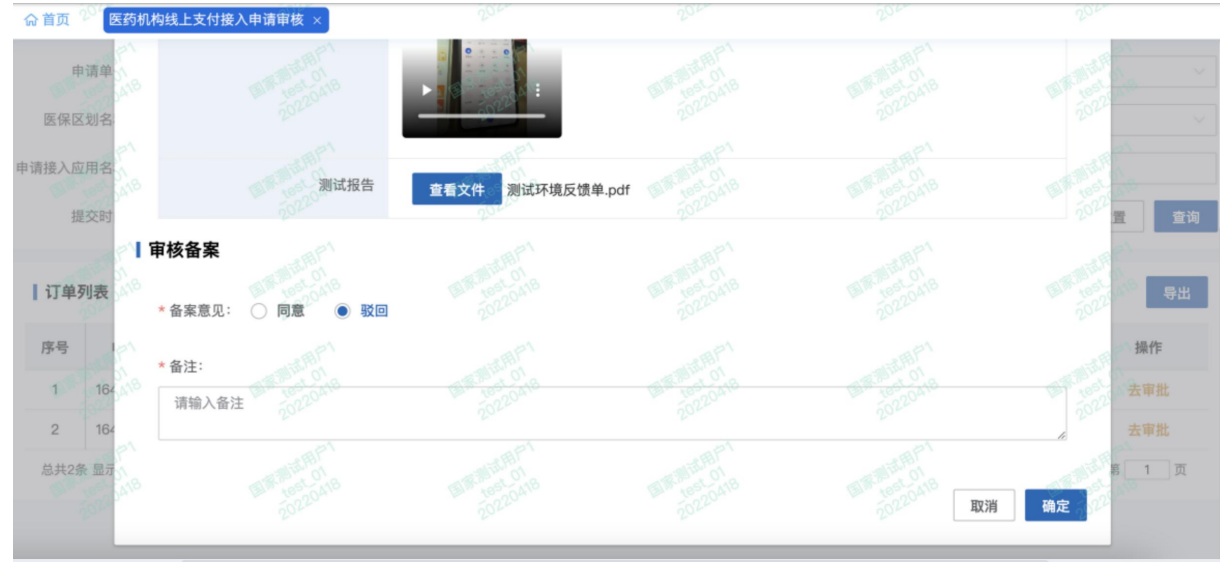

②点击驳回后,国家医保局和省不再出现该驳回单据,对应的市医保局原先"审核 通过的状态"变更为"审核驳回"。